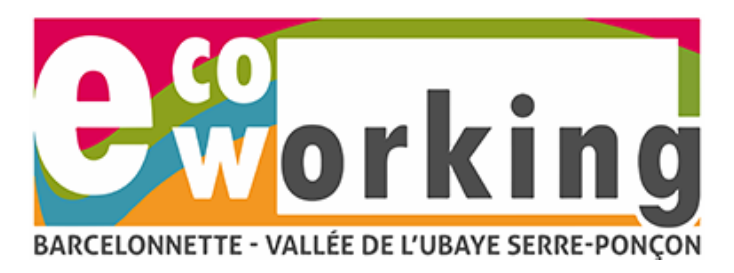

## **Réservez en ligne votre espace de coworking**

## **1/ Création du compte :**

Afin de réserver en ligne votre espace, vous devez créer un compte.

Connectez-vous avec votre compte **Google**, **Office 365 ou Moffi** si vous en possédez un, sinon cliquez sur « Créer votre compte ».

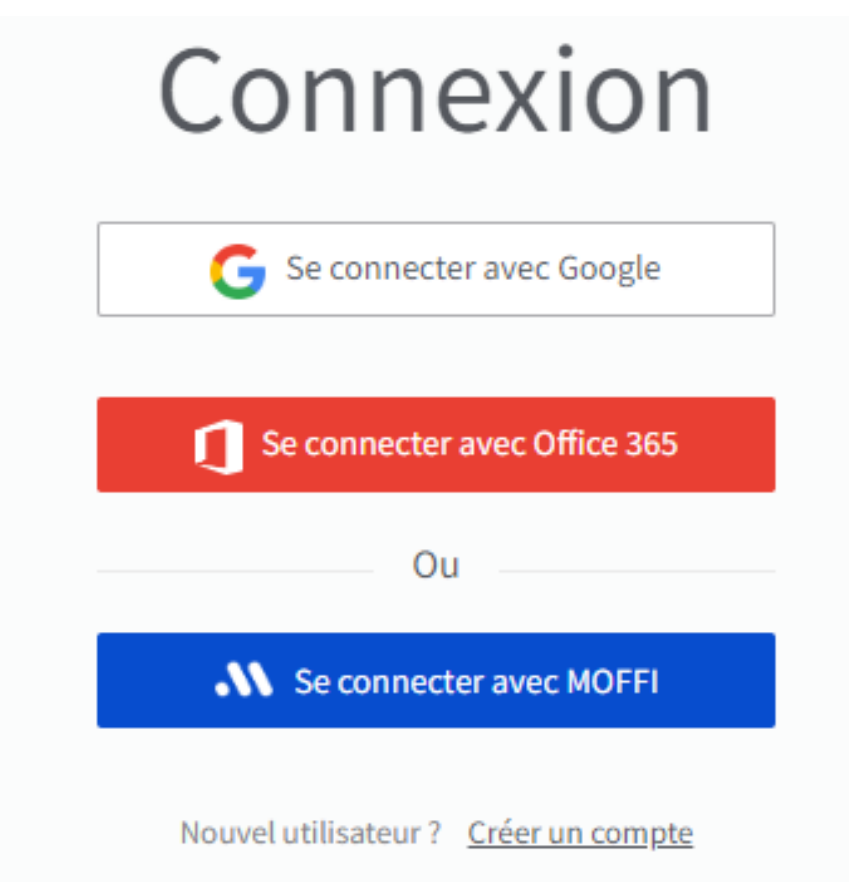

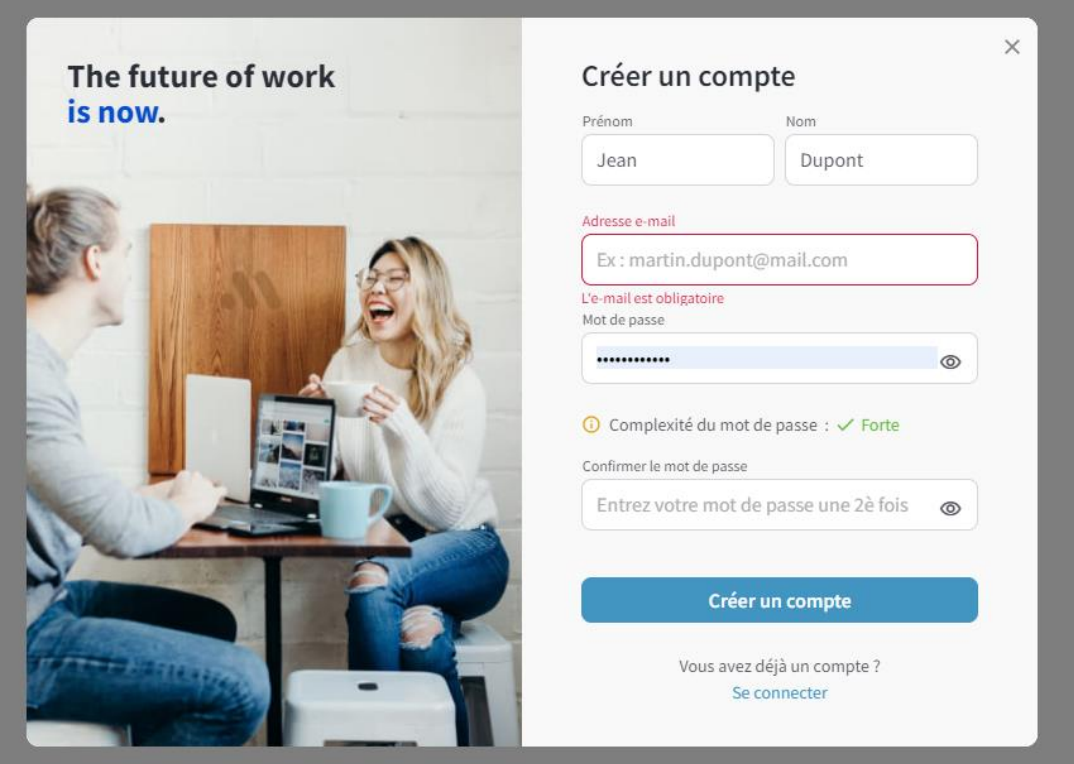

*Renseignez tous les champs puis cliquez sur « Créer un compte »*

*>> Un mail automatique vous est envoyé, accédez à votre boite mail pour le valider.*

Après avoir validé votre email, vous accédez à cet écran.

**Recherchez « Barcelonnette » puis cliquez sur Rechercher**

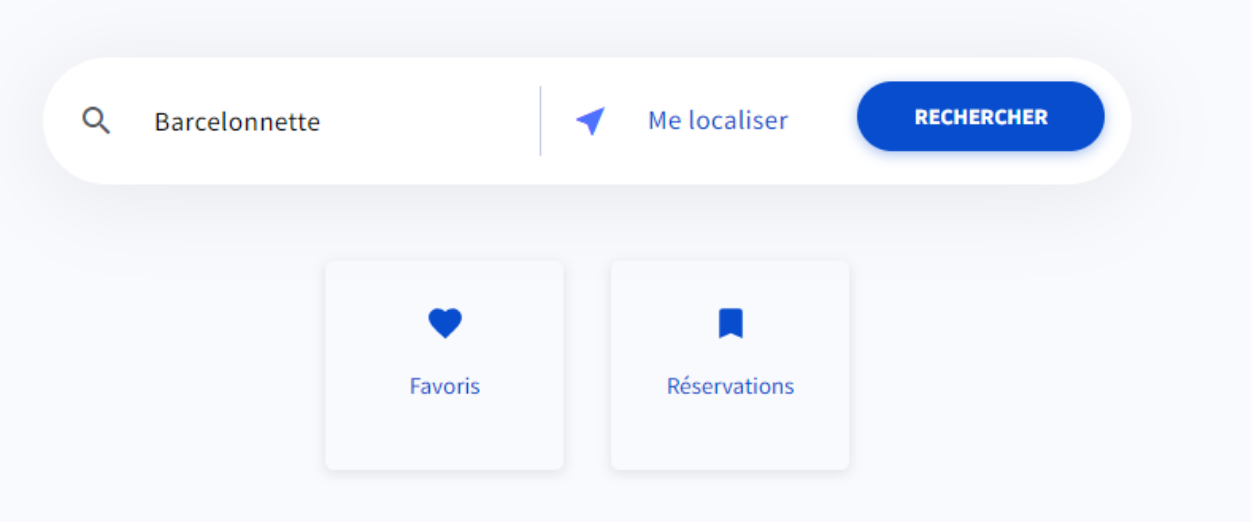

**Les espaces réservables apparaissent.**

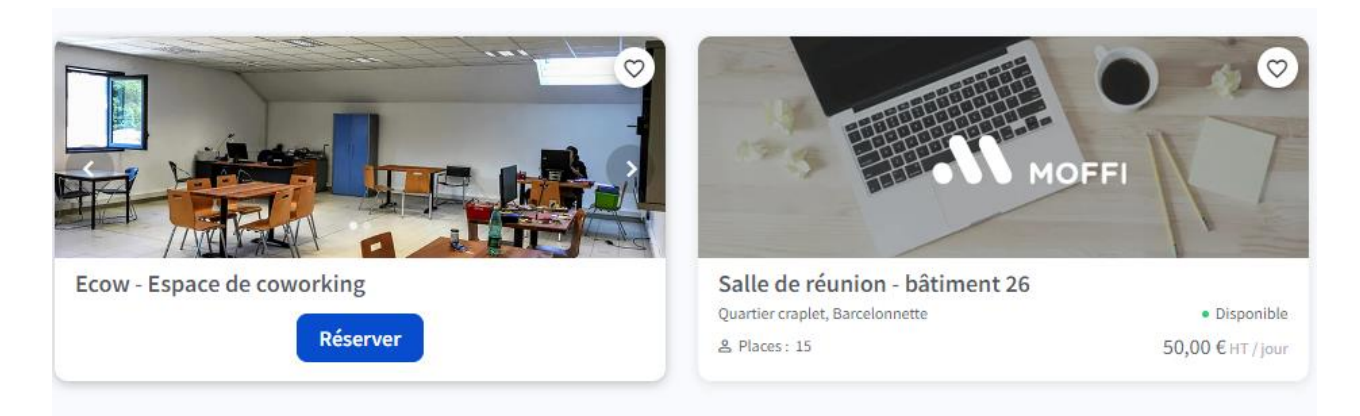

*Cliquez ensuite sur « Réserver »*

## **Réserver vos jours depuis le calendrier.**

- Si vous souhaitez **réserver plusieurs jours consécutifs** dans la même semaine, cochez *« Réservez sur plusieurs jours consécutifs »*, cliquez sur le 1er jour et faite glisser le curseur jusqu'au dernier jour. Pour **réserver plusieurs jours non consécutifs**, vous devez réaliser plusieurs réservations.
- Si vous ne souhaitez **réserver qu'un jour**, cliquez sur la date souhaitée.
- Si vous souhaitez vous abonner et reconduire automatiquement votre abonnement, cliquez sur « S'abonner »

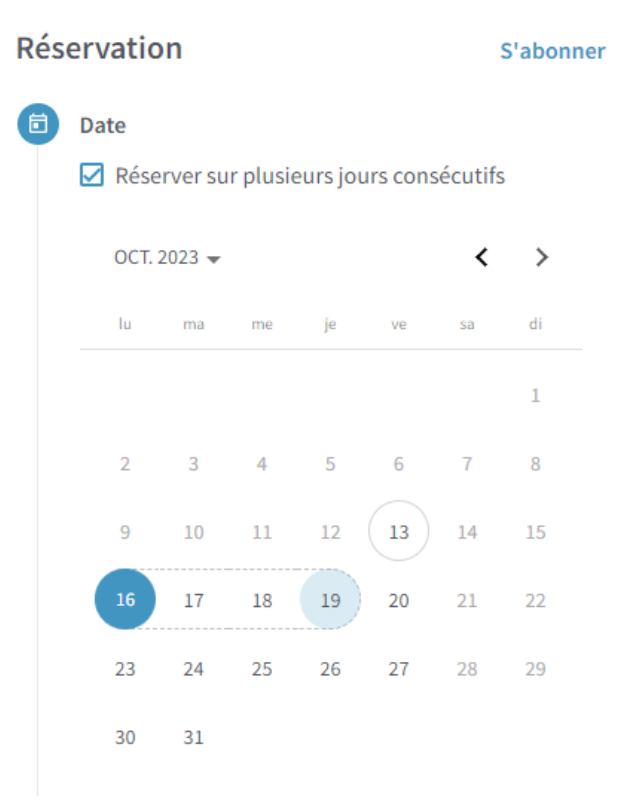

**A savoir :** Si vous réserver plusieurs jours non consécutifs, vous devez effectuer plusieurs réservations.

> Ecow Hôtel d'Entreprise – 2 bis Av. Ernest Pellotier – 04400 Barcelonnette T. 04 92 81 16 52 / contact@ecow.fr

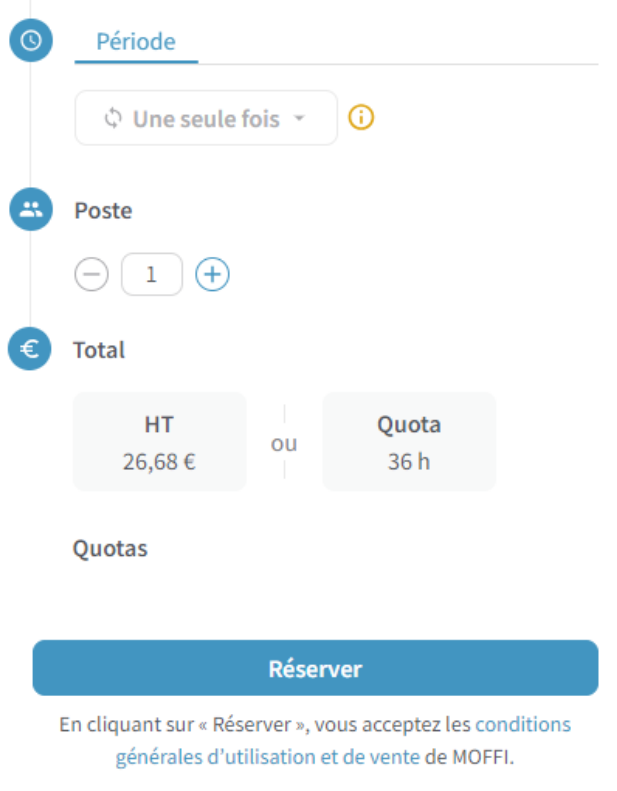

## *Cliquez ensuite sur « Réserver »*

**A savoir :** Si vous réservez plus de 15 jours consécutifs le montant maximum facturé sera de 100 € HT.

Le montant total HT correspond au nombre de jours réservés multiplié par le coût journalier.

Votre demande de réservation expire au bout 5 min, lapse de temps pendant lequel vous devez réaliser votre paiement.

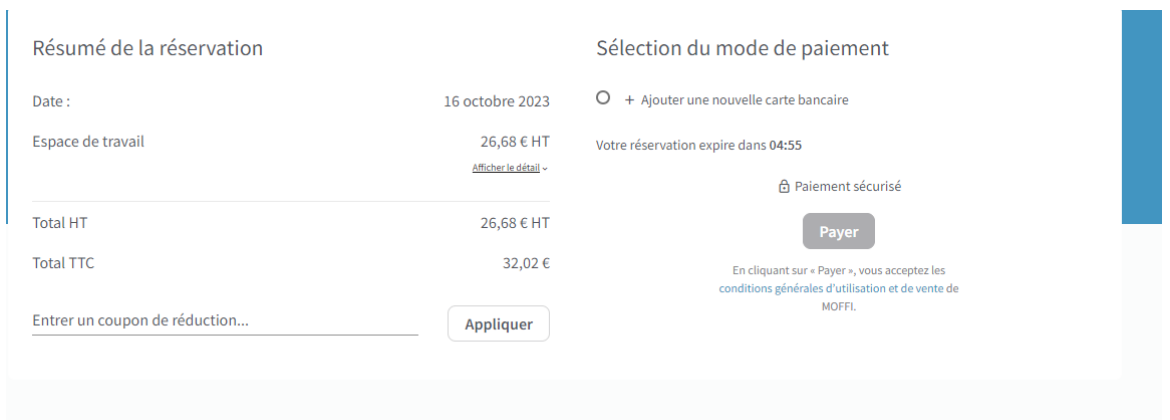

*Saisissez vos numéros de carte bleue puis cliquez sur « Payer »*